# GoAntiquing! Gateway

## Dealers Guide

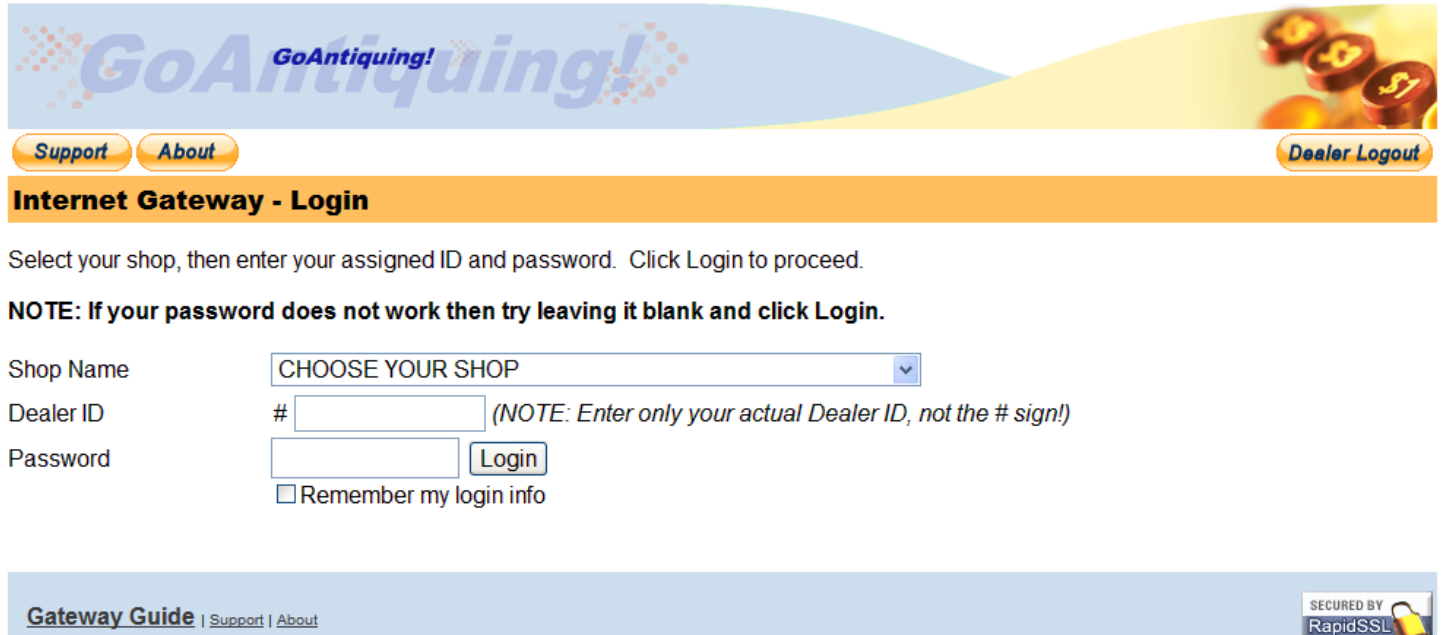

Copyright @ 2008-2012 Brave New Software, LLC. All Rights Reserved.

August 25, 2019

www.rapidssl.com

Revision 1.4

Copyright © 2019, Brave New Software, LLC

## **Table of Contents**

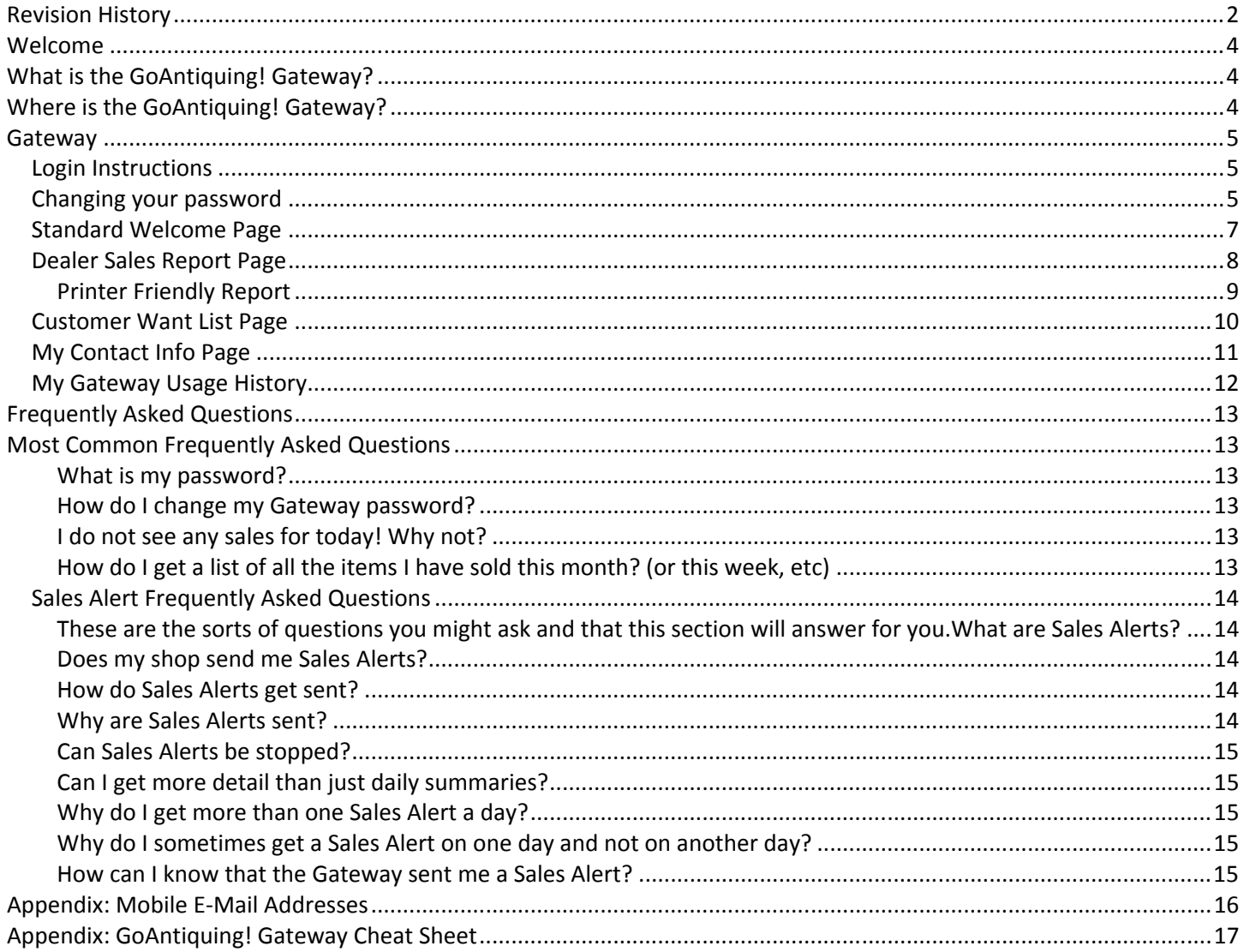

## **Revision History**

Changes to this document are shown below.

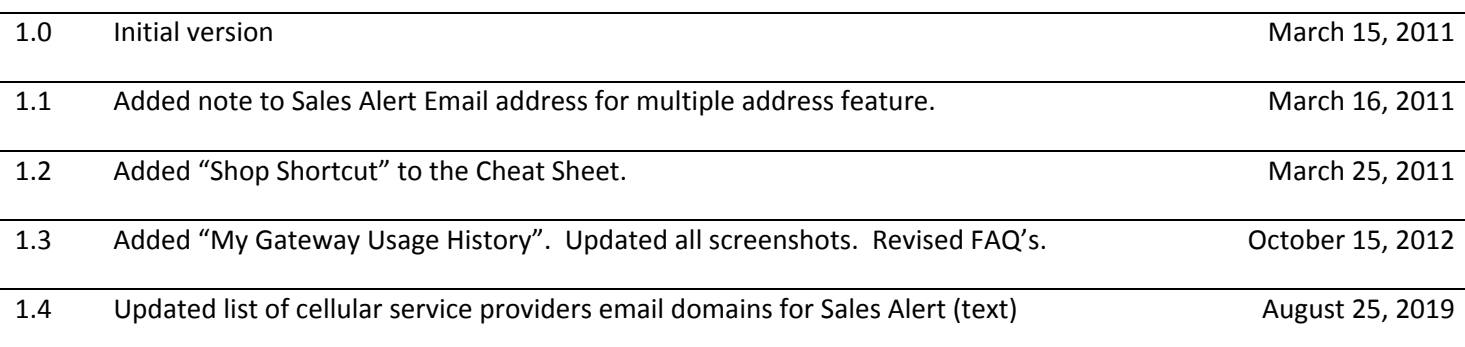

## Welcome

Welcome and thanks for participating as a Dealer in the GoAntiquing! Gateway. With your membership account, which is supplied to you and maintained by your Shopkeeper, you have the ability to access your sales data from any internet enabled device.

Note that in this document we use the standard term Dealer but in your shop you may be a Consigner, Vendor, Artisan, Craftsman, etc. We also use the standard term Shopkeeper to describe the person who owns and/or operates the shop/store/mall where you are a Dealer.

## What is the GoAntiquing! Gateway?

The GoAntiquing! Gateway is an internet website that was programmed to be a way for shops to upload daily sales data to a secure website for you to access.

Using the Gateway you have access to:

- Sales reports that allow you to change date ranges so that you can see sales summaries for the week, month, quarter, and depending on how much data the shop provides (3 months history typically) you can specify any custom date range.
- An optional Want List (if your shop maintains one not all shops do!)
- Messaging from the shop to you to keep you in the loop on news and events, etc.
- Sales Alerts. These are reports that are e-mailed to you based on the address that you or the shop setup for your account. Your Shopkeeper may also specify that you can receive a fully detailed Daily Sales report via email.
- Check your usage of the Gateway.

Your Shopkeeper sets up and maintains your account on the Gateway and they can set your initial password or leave it blank so that you can set it when you login, or you can reset it at will.

Note: This is very important! Your Shopkeeper is your "first responder" for support for issues with passwords or any "How do I do this?" sort of questions. Make sure you know the Shopkeeper's e-mail and contact information.

## Where is the GoAntiquing! Gateway?

Please use your web browser to open the website:

#### http://www.goantiquing.net/login

And then select your shop from the list, enter your Dealer ID, password, and click Login. We have more details and screen shot examples further on in this document.

By the way, your shop also has a "shortcut" so that you do not need to select your shop name. For example, the shortcut for the demonstration shop, Brave New Software, is:

#### http://www.goantiquing.net/bns

Ask your Shopkeeper for your shortcut to the shop login page. Remember you can use your web browser to create "Favorite" links to the Gateway so you can find it easier.

## **Gateway**

## Login Instructions

Logging in to the Gateway is a very simple process. But you first need to know if your Shopkeeper set a password for you or if they left it blank (so you can set it yourself).

Let's assume your Shopkeeper set a password for you to use and you know what it is.

First, open the website: http://www.goantiquing.net/login

You will see a page like this.

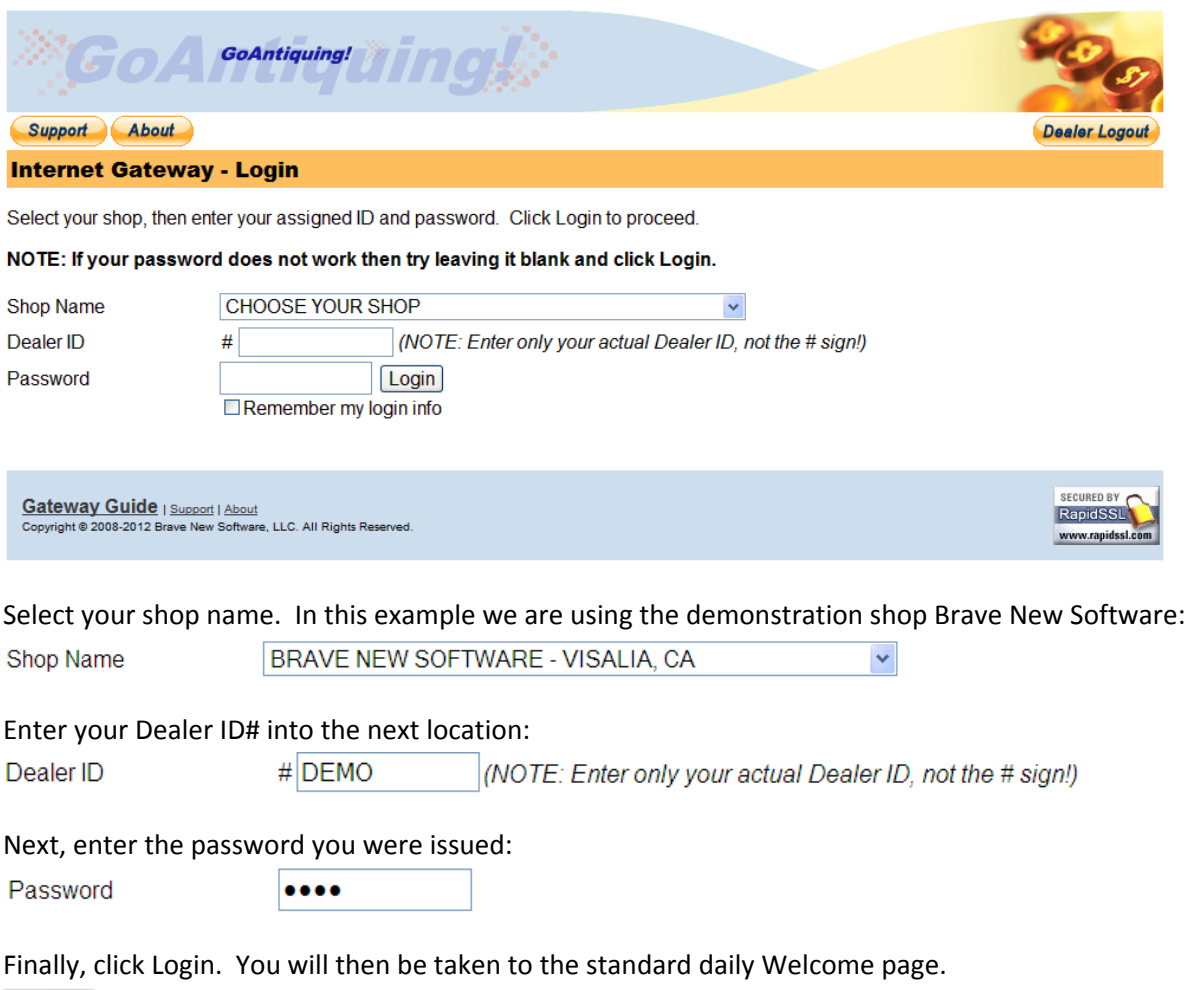

Login

#### Changing your password

To change your password you must be logged out. So either click the Dealer Logout button (if you are logged in) or close your browser, then return to the Gateway main Login page and choose your Shop Name.

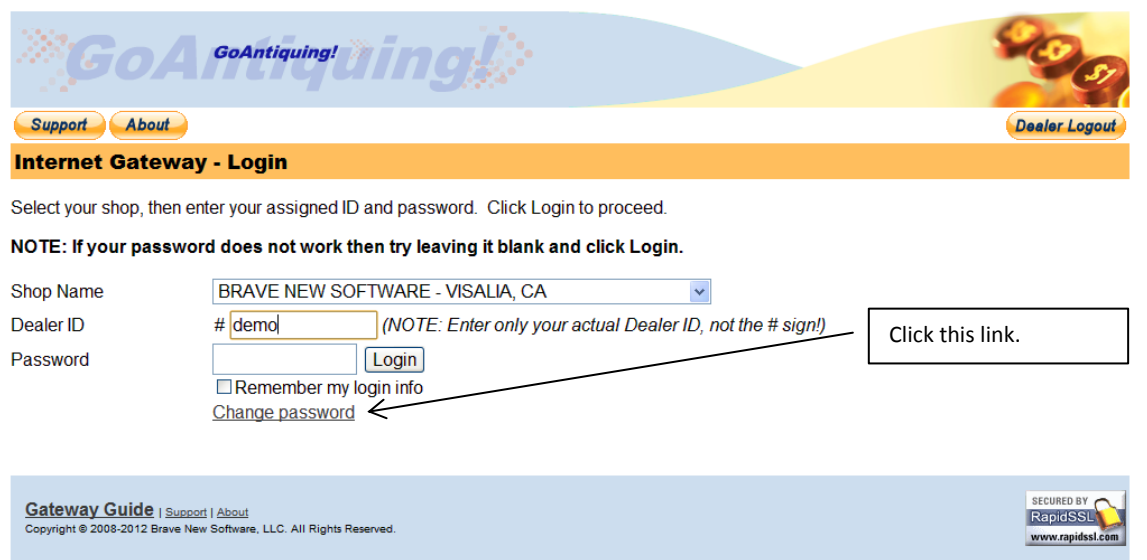

Next, click the Change password link and the interface changes to give you a place to enter your current password, which is called "OLD Password", and a "NEW Password". Note you will need to also confirm the new password by entering it a second time.

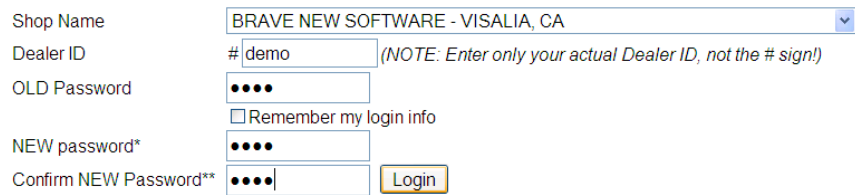

After filling in the password fields correctly, click Login and your password will be changed and you will be logged in to the Gateway.

## Standard Welcome Page

First, the standard welcome page when you login shows your daily sales, any messages that your Shopkeeper has sent for you to read, and links to a interface for seeing sales data from a wider range of dates.

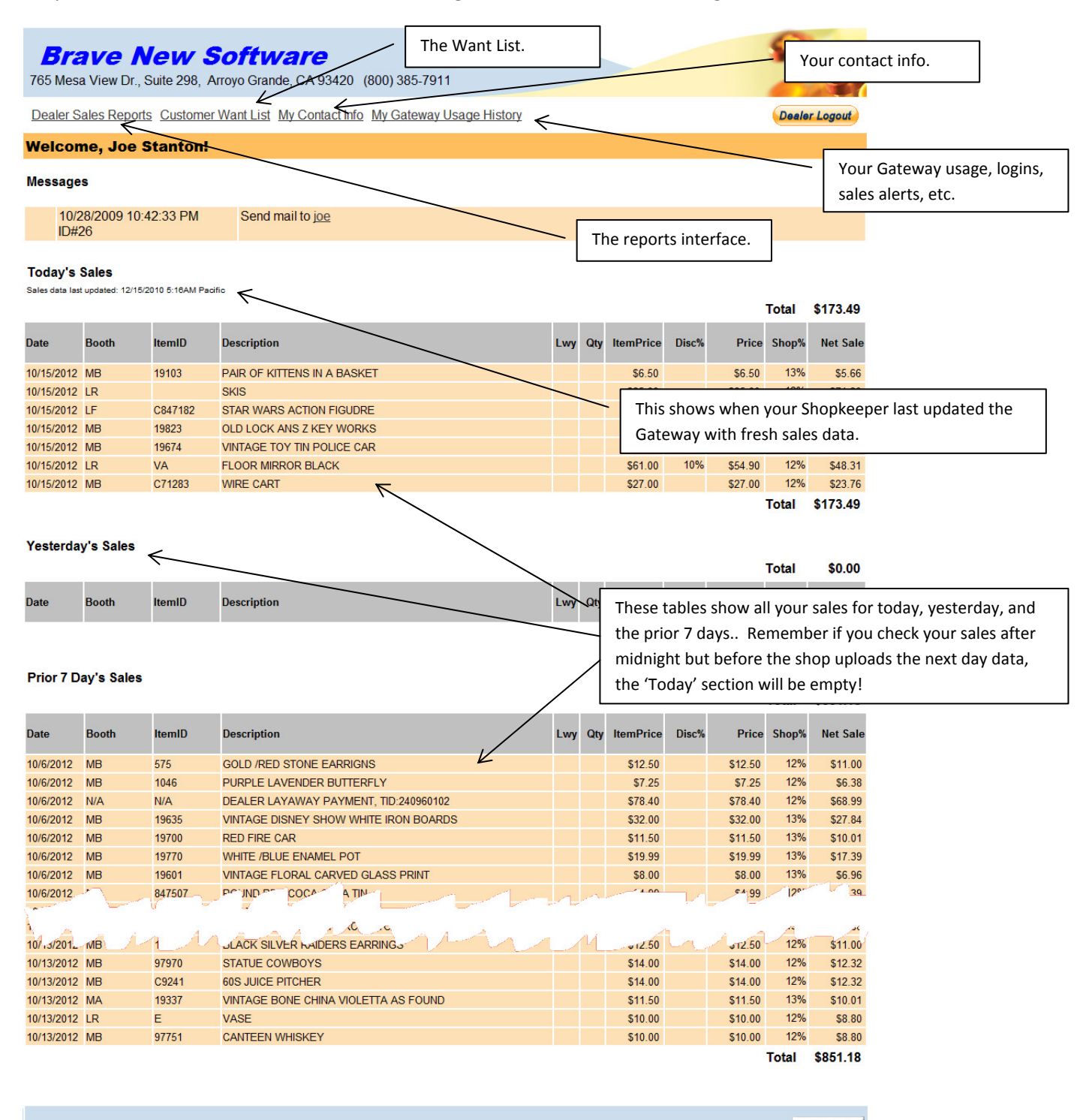

Gateway Guide | Support | About<br>Copyright @ 2008-2012 Brave New Software, LLC. All Rights Reser

### Dealer Sales Report Page

Clicking the Dealer Sales Report link brings you the main reporting interface page where you can change the date range to get a wider view of your sales. Note the Date dropdown has several special date ranges, such as Yesterday, This Week, Last Week, This Month, Last Month, etc. There are also values for "All Available Data" (which for most shops is 3 months), and then the Custom Date Range option that lets you input specific starting and ending dates.

Note in this example the date range "This Month" was selected.

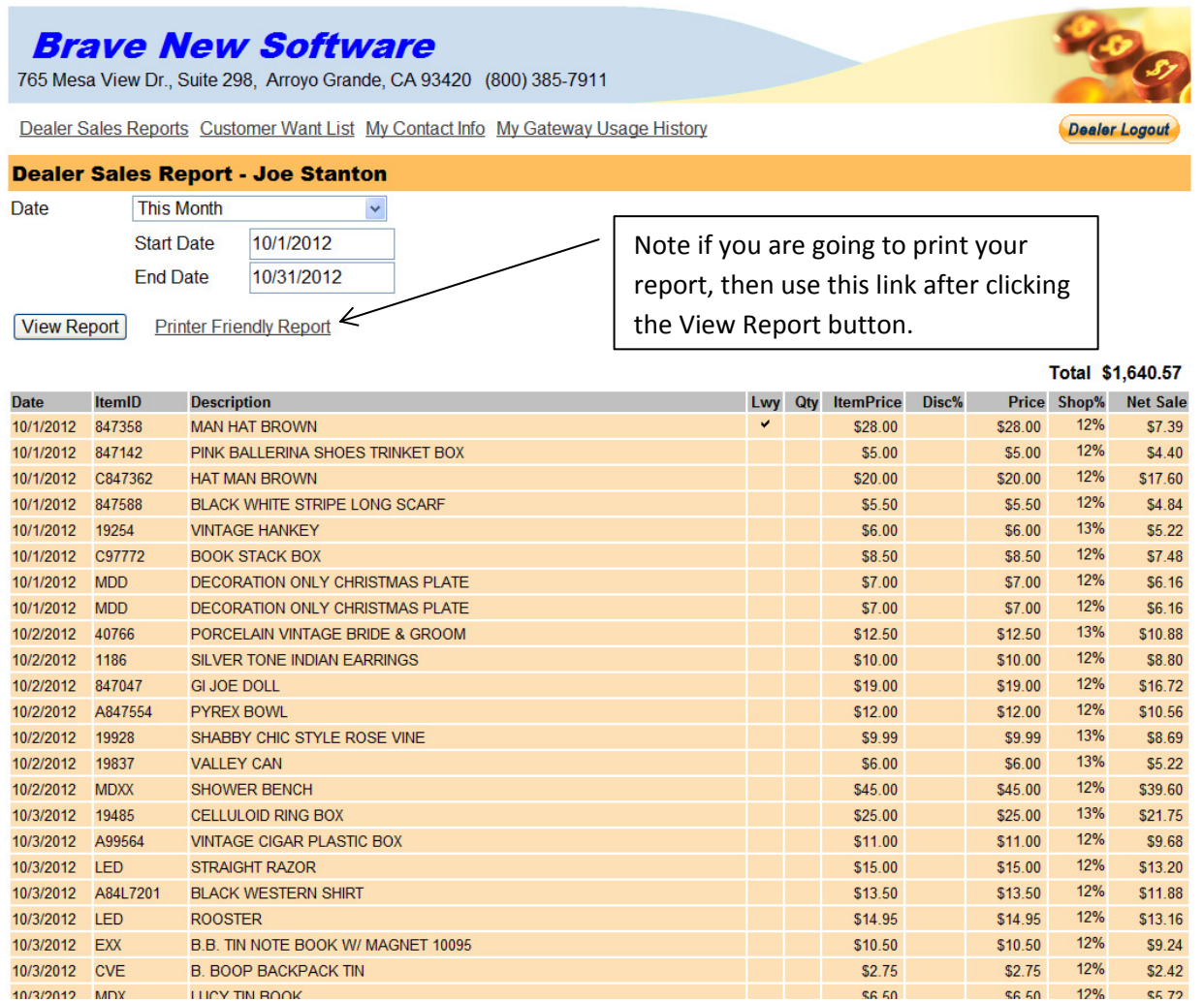

If you specify a custom Start Date or End Date you do need to click View Report. However if you click one of the date ranges (such as "This Month") the report automatically refreshes.

### Printer Friendly Report

The following screen shows the results of a Printer Friendly Report. Use your web browsers built-in ability to print a page to get a hardcopy.

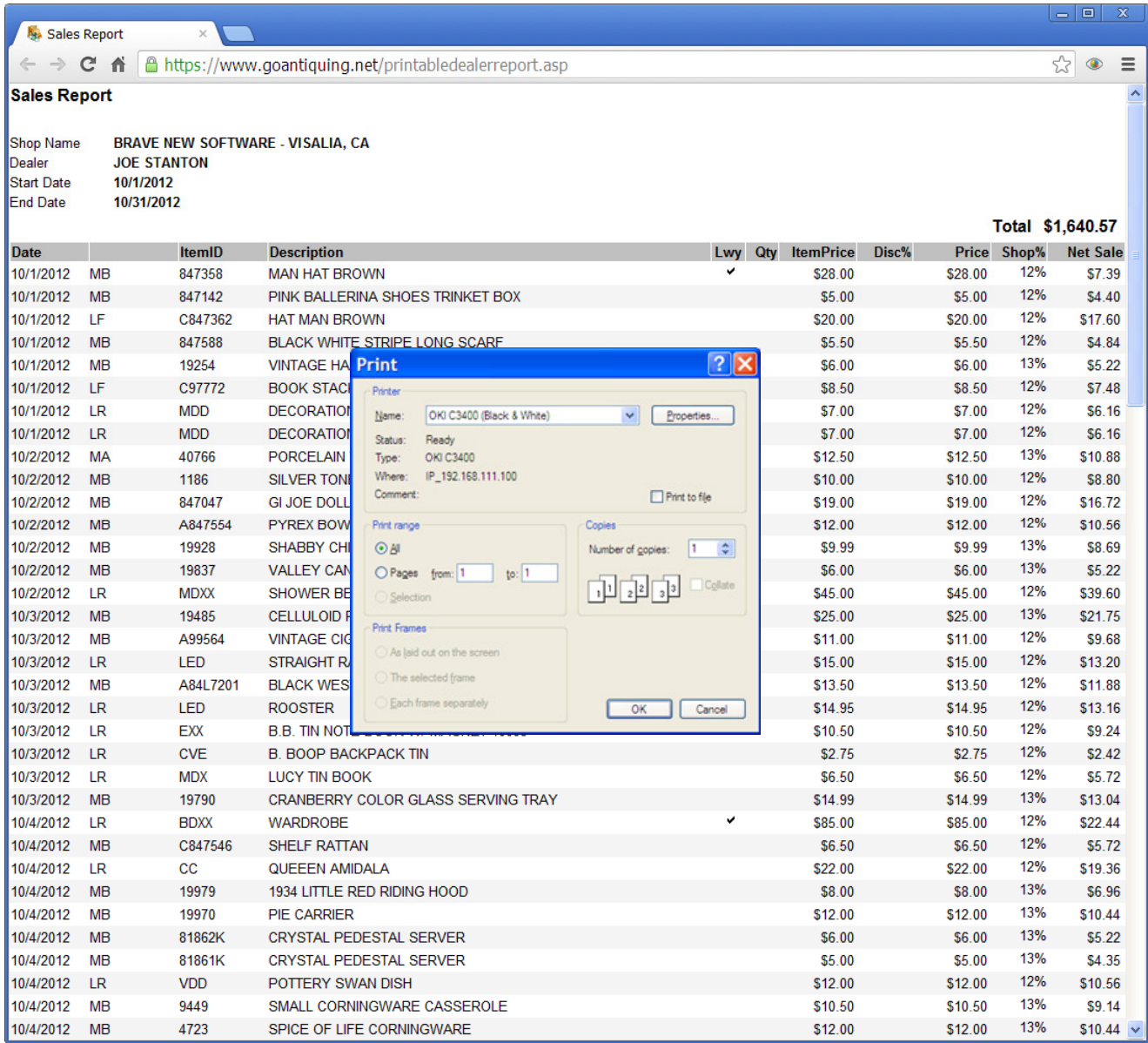

### Customer Want List Page

Some shops collect lists of items that customers are asking for. This is called a Want List and the shop can publish the Want List to the Gateway for you to view. The idea is that you view the list and contact the shop if you have such an item, the shop then contacts the customer to find out if they are still interested, etc.

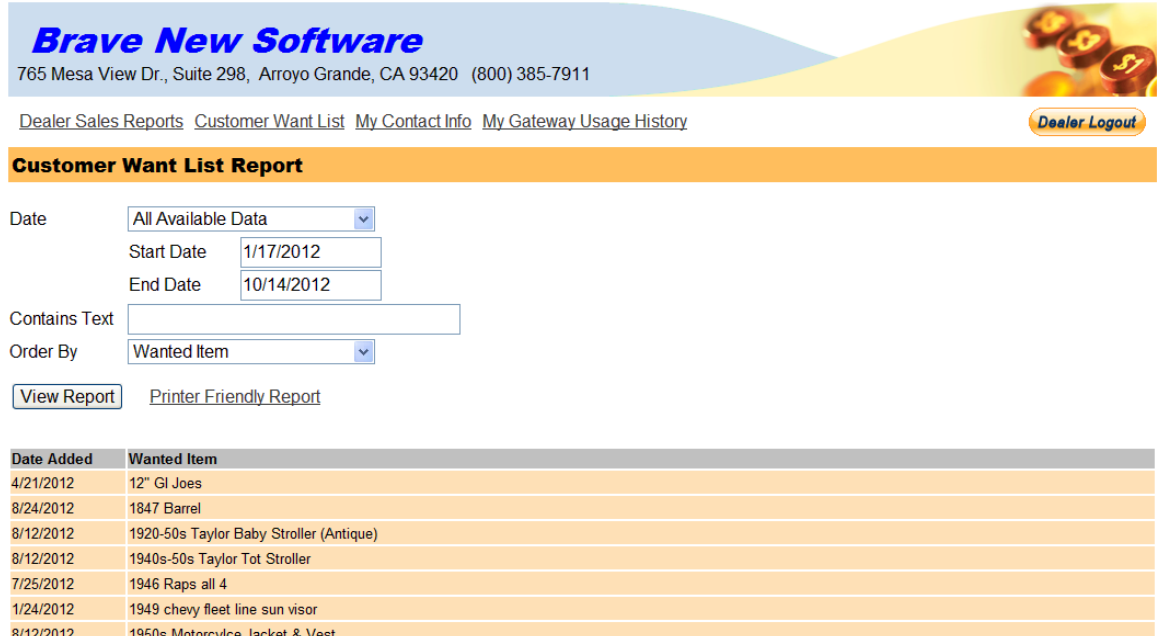

Similar to the Dealer Sales Report you can choose to see only those Want List items that were entered into the list on a particular day or within a specific date range. Again, like Dealer Sales Report, you can select a Date Range by name (like "This Week", "This Month", etc) or enter a custom Start Date and End Date.

Other options include searching the list by entering text into the "Contains Text" box. Here you can see results for all Chevy items.

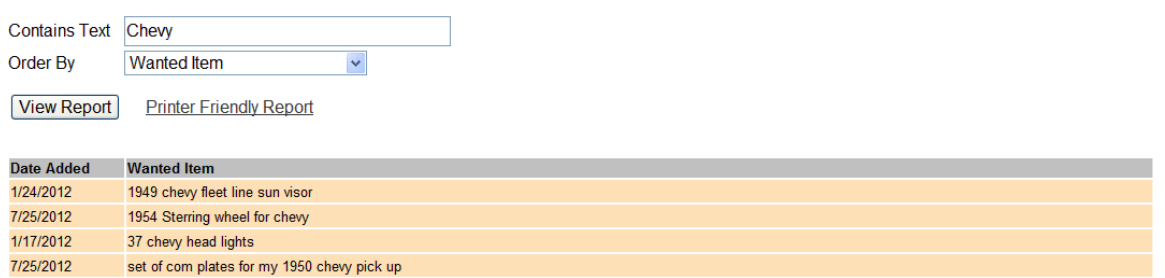

## My Contact Info Page

On this page is the contact information your Shopkeeper has entered at the shop for you. If you need to have this information changed please contact the shop.

You can change one piece of information on this page, which is the Sales Alerts E-mail address. The Sales Alerts E-mail address is used to send you Sales Alerts. The next section goes into more detail about Sales Alerts.

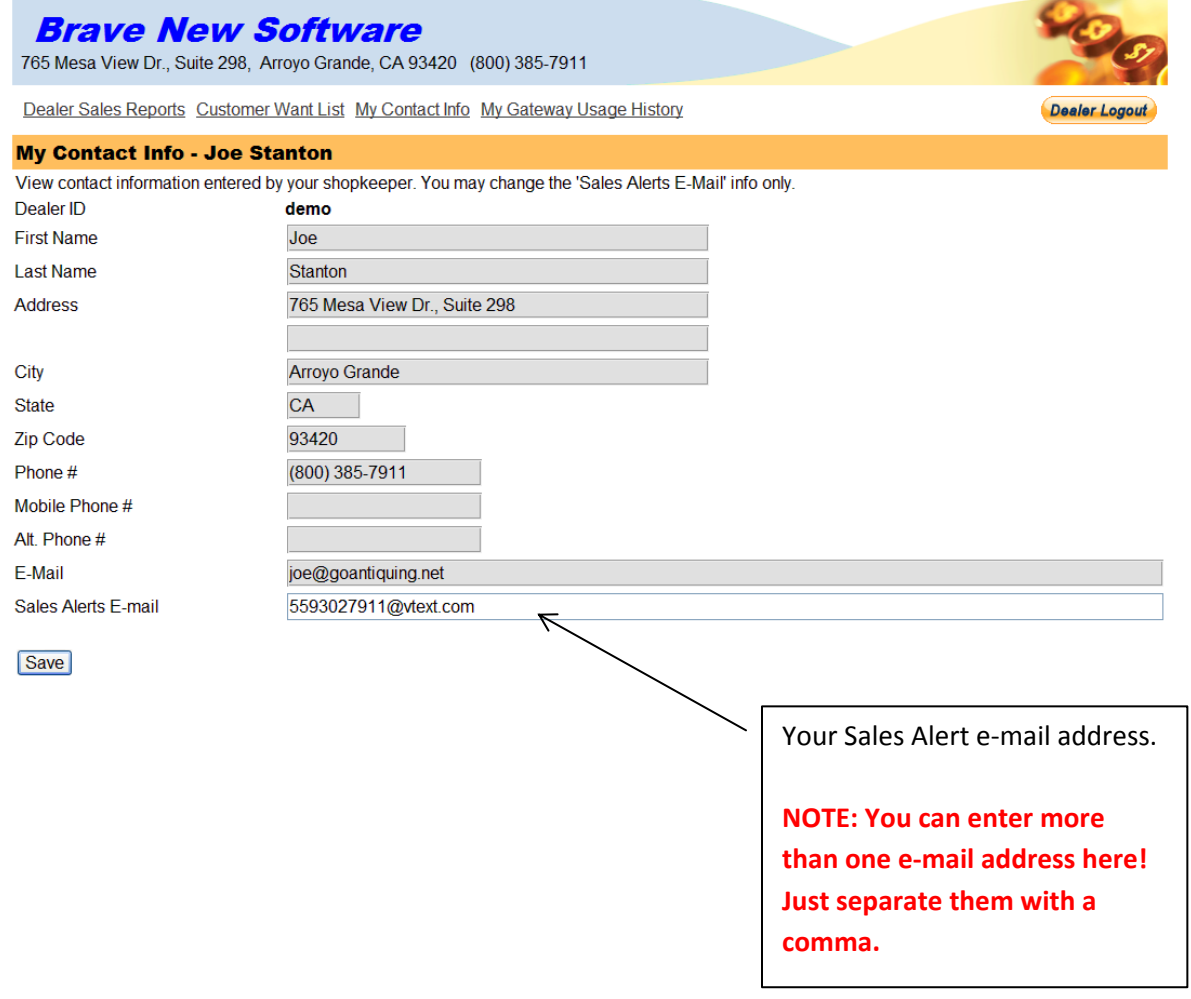

## My Gateway Usage History

This page allows you to see the full history (limited to how much data the Gateway tracks, but never less than 3 months) of your logins to the Gateway, Sales Alerts and Detailed Alerts. On occasion you might wonder "Why didn't I get a Sales Alert today? I know I sold that item." Please read the Frequently Asked Questions below under 'Sales Alerts' for more detail. It is possible your junk or spam filters kept the Sales Alert from you. However, the Gateway Usage History report can be used so you can verify that the system sent an alert.

**Dealer Logout** 

## **Brave New Software**

765 Mesa View Dr., Suite 298, Arroyo Grande, CA 93420 (800) 385-7911

Dealer Sales Reports Customer Want List My Contact Info My Gateway Usage History

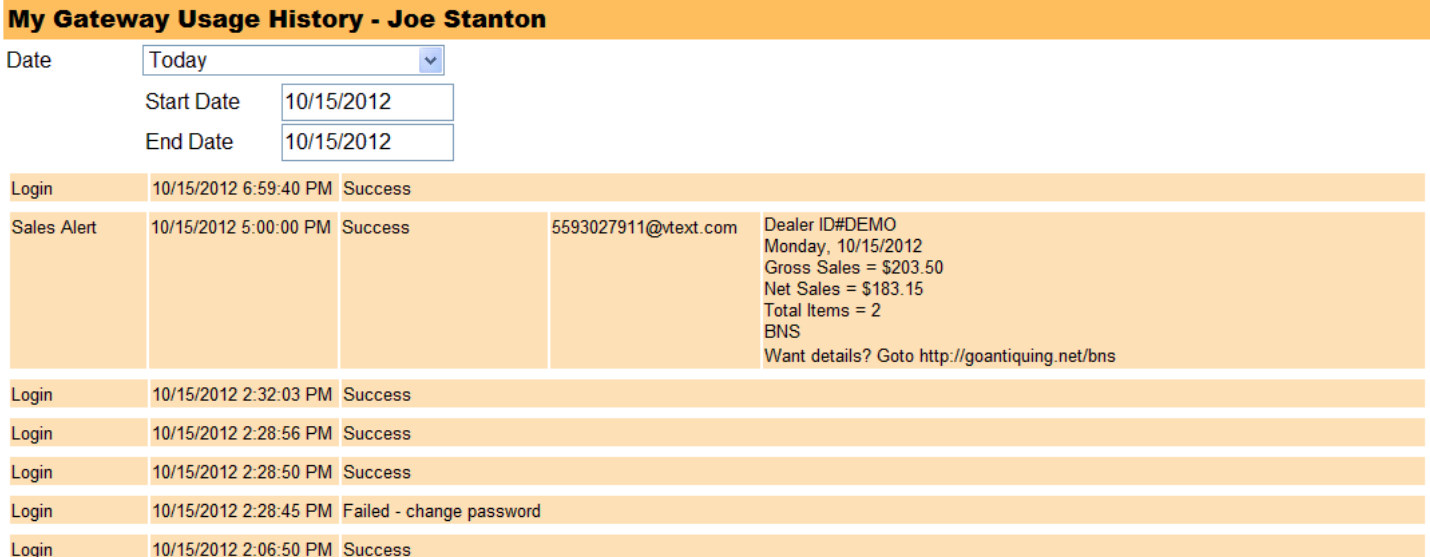

## Frequently Asked Questions

We are providing this list of questions and answers so that you can use the Gateway more efficiently. If you have more questions please see your Shopkeeper.

## Most Common Frequently Asked Questions

Passwords, sales, reports. These are the topics with the most common questions.

#### What is my password?

Your Shopkeeper decides, when they enroll you in the Gateway, whether to set an initial password for your account on the Gateway or not. If they do, then you need to get that password from them. If not, then you can elect to either keep the password blank (not recommended) or you can change it.

### How do I change my Gateway password?

The next few screens show how to change your password, in this example the Dealer already has a password set and we are changing it.

#### I do not see any sales for today! Why not?

It is possible you did not have any sales today, or it is possible the Shopkeeper has not yet updated the Gateway with todays sales data. Check the date that the shop last updated the Gateway on the Welcome page to see if you are checking too early. Please see the diagram under the "Standard Welcome Page" section earlier in this document.

### How do I get a list of all the items I have sold this month? (or this week, etc)

Please see the section above titled "Dealer Sales Report Page". This section walk you through how to specify a customized date range for viewing your sales history.

## Sales Alert Frequently Asked Questions

What are Sales Alerts? How do they get sent? Why are they sent? Can they stop being sent? Can I get more detail than just daily summaries? Why do I get more than one a day? Why do I sometimes get a Sales Alert on one day and not on another day?

### These are the sorts of questions you might ask and that this section will answer for you.What are Sales Alerts?

Sales Alerts are short messages that contain a summary of the days sales. This is very limited, in fact just Gross Sales, Net Sales, and number of items sold. The intent of a Sales Alert is to keep you informed of when something is sold from your booth at the shop. The best use of these Sales Alerts is to configure your Sales Alert E-Mail address to be your mobile phone's e-mail address. Almost all cell phones today are capable of sending and receiving text messages. Our system can send e-mail only, e.g. we cannot send true text messaging, but your phone does have an e-mail address which is partly your cell phone number and partly the carrier. For example, 5593027911@vtext.com is the mobile email address for telephone number 559-302-7911. The domain vtext.com is the Verizon domain for text messaging/mobile e-mail. Please see the appendix for some possible mobile e-mail domains for various cellular phone service carriers across the United States.

#### Does my shop send me Sales Alerts?

This is a good question and can only be answered by your Shopkeeper. The Shopkeeper has options to specify who gets Sales Alerts and how often they are sent, if you only get them once a day maximum, or if you only get them if you had an item (or items) sold from your booth on a given day.

#### How do Sales Alerts get sent?

Sales Alerts are sent at the end of the day when the shop runs the Daily Close Out procedure. They are sent from the GoAntiquing! e-mail server from the e-mail address info@goantiquing.net.

PLEASE BE SURE AND ADD THIS E-MAIL ADDRESS TO YOUR 'ALLOWED' E-MAIL ADDRESSES LIST.

Some internet services, such as Earthlink, utilize an e-mail challenge/response system – what this means is that if you have not approved a particular e-mail address then the challenge system sends an e-mail to the sender and requires the sender to respond. GoAntiquing! will not respond to such challenge/response systems and you will NOT get Sales Alerts if you have a blocking challenge/response system in place.

If you do not use a challenge/response system, and still are not receiving Sales Alerts please check your Spam or Junk folders.

TIP: You can check when a Sales Alert was sent by using the 'My Gateway Usage History' link at the top of the page.

#### Why are Sales Alerts sent?

They are sent to keep you informed of sales activity out of your booth so you can restock it and keep making more money!

### Can Sales Alerts be stopped?

Yes, but you need to tell your Shopkeeper to disable Sales Alerts for your Dealer ID.

#### Can I get more detail than just daily summaries?

Yes, but your Shopkeeper decides if detailed e-mails are sent to you. The Sales Alert system uses both the regular E-mail address and the Sales Alert E-mail address. The way it uses these depends on what options are setup, but detailed email alerts will only be sent to the address listed as the regular E-Mail address.

### Why do I get more than one Sales Alert a day?

There are several cases where this can occur, all of which are in the control of the Shopkeeper or in your control.

- First, the Shopkeeper can specify that a maximum of 1 per day will be sent, if they do not specify this then if they update the Gateway more than once per day you will get that number of Sales Alerts.
- Even if they do this correctly you can still get more than one Sales Alert but this would be because you have more than one e-mail address specified in the list
- Or, it could be because you have more than one booth at the shop, you will then get one Sales Alert for each booth.

### Why do I sometimes get a Sales Alert on one day and not on another day?

Probably because the Shopkeeper has configured the Sales Alerts to only send you an alert if you had items sold out of your booth. If you did not have anything sold you will not get a Sales Alert in this case.

In some cases you might not get a Sales Alert if the Shopkeeper does not update the Gateway for some reason. This can occur if the internet connection is not reliable at the shop, or for any number of other reasons.

TIP: You can check when a Sales Alert was sent by using the 'My Gateway Usage History' link at the top of the page.

### How can I know that the Gateway sent me a Sales Alert?

Please use the 'My Gateway Usage History' link at the top of the page to see a full report on your Gateway activity. This report includes Gateway logins as well as Sales Alert details.

## Appendix: Mobile E-Mail Addresses

This list can be used to assist you in determining your mobile phones e-mail address. If your carrier is not listed please contact them directly or go to their home page on the internet and check their support site.

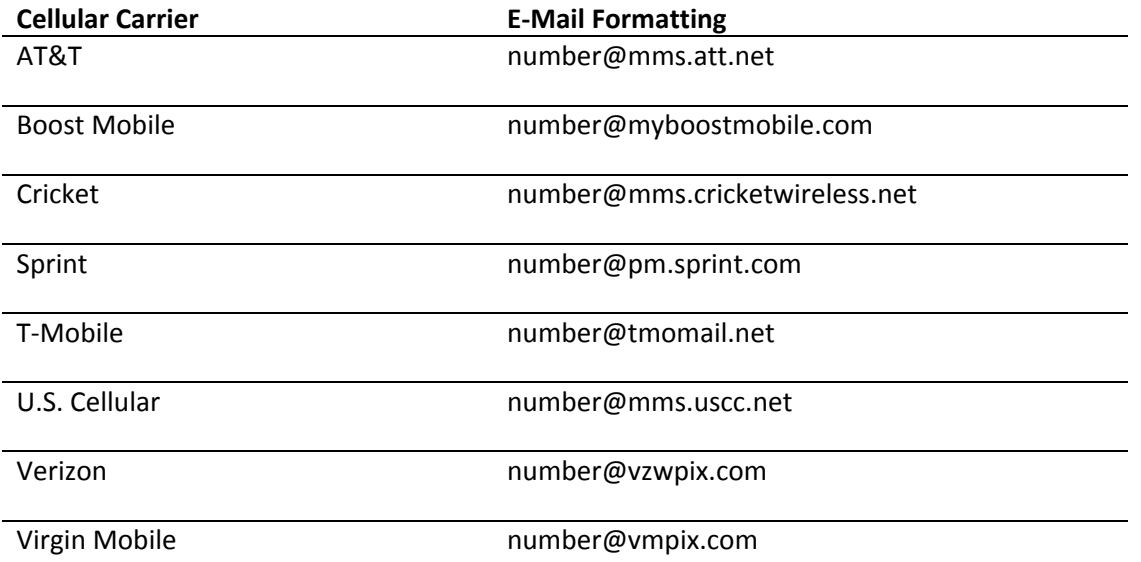

## Appendix: GoAntiquing! Gateway Cheat Sheet

This appendix is designed as a single page Cheat Sheet for you to print out and fill-in-the-blanks so you can refer to it faster than reading this entire document.

- 1. Open up an internet browser and go to: http://www.GoAntiquing.net/login
- 2. Pick my shop name from the dropdown list or use Shop Shortcut (if provided).

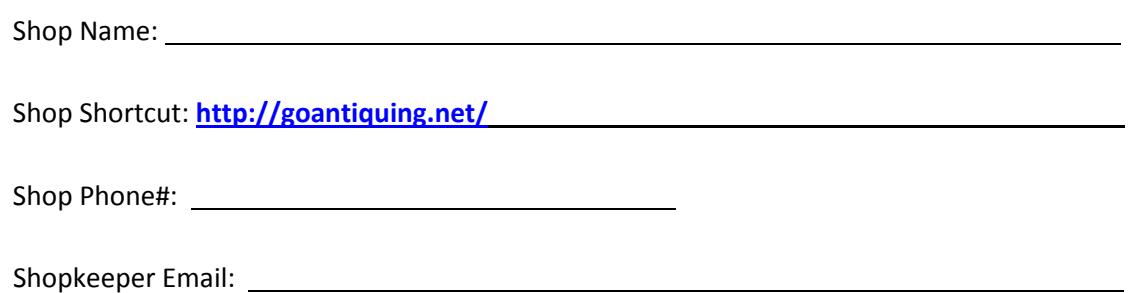

NOTE: Always call the Shop or e-mail the shop for support like password problems.

3. Enter my Dealer ID number at the prompt.

Dealer ID#:

4. Enter my password at the prompt.

Password:

- 5. Click Login. I will see the Welcome page with today's current sales listed and any messages from my Shopkeeper.
- 6. To get a report click "Dealer Sales Reports" and then select date ranges to see sales history.